### STOP PAYING FOR COMPUTER REPAIR FOREVER! AND START MAKING MONEY FIXING COMPUTERS

## NOW ANYONE CAN LEARN HOW TO FIX COMPUTERS IN JUST 3 DAYS! Whether you are a beginner,

intermediate or advanced computer user, this ebook is RIGHT FOR YOU!

Includes 130+ screenshots for ease of learning!

START YOUR OWN COMPUTER REPAIR BUSINESS TODAY!

**Covers all versions of Windows!** 

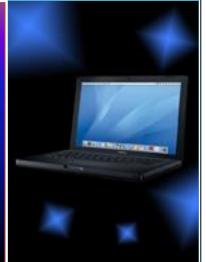

FREE

**SOFTWARE** 

**REPAIR TOOLS** 

**INSIDE!** 

**BONUS** 

**MATERIAL** 

**INSIDE:** 

**VALUABLE PC** 

**OPTIMIZATION** 

**TIPS AND** 

**TRICKS!** 

1<sup>st</sup> Edition

COMPUTER REPAIR MANUAL © 2011-2015 – ComputerRepairEbook.com

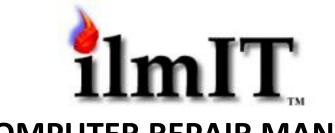

### **COMPUTER REPAIR MANUAL**

E-book for beginner, intermediate and advanced users

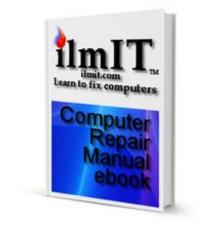

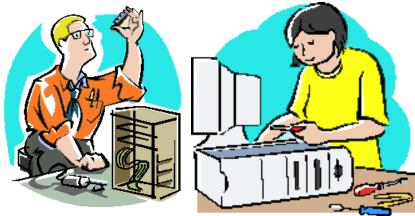

By Sam Rizvi

Computer Repair Technician, IT Consultant, Digital Marketing Specialist, Technical Writer, Technology Consultant, SEO/SEM/SMO Expert, Technical Support Training Manager, Business IT Services Consultant, Owner/Designer/Developer/Webmaster of: <u>www.BestProteinPowderSite.com</u>, <u>TheCityAlive.com</u>, <u>www.BuyMoringaNow.com</u> & <u>www.ComputerRepairEbook.com</u>

#### INTRODUCTION TO COMPUTER REPAIR

From the advent of the first mass-marketed personal computer in 1977 to present time, computers have steadily and successfully become a very integral part of daily human life. With time, the affordability, portability and usability of computers has also been on a constant upward trend, with single individuals owning multiple computers in the form of desktop, laptop, netbook, handheld and cellular devices. With the increase in use of computer technology and devices, the incidence of their breaking down has also increased. Therefore, it has become crucial to have some knowledge about fixing computers so you, a: don't get ripped off by a computer technician, b: you can fix your own computer, and/or c: you can fix computers for a living.

In this computer repair manual, you will find all the information you need to fix a computer. First we will talk about all the tools you need to prepare your computer repair toolkit. That would include both hardware and software tools that you would need to successfully troubleshoot and repair software and hardware issues. About 80% of all computer problems faced today by computer users are software-related, which is why you will notice most of the material covered in this book is software-related. When there is a hardware issue in a computer, we will talk about how to pinpoint the problem hardware component by running various tests using programs. When the problem is identified, you will then learn how to replace the malfunctioning or broken hardware component(s).

Most of the hardware tools required for your computer toolkit can be purchased from any local computer store. Even though most of the software tools mentioned can be downloaded free of cost from their respective websites, there are a couple that you would need to purchase from the software programmer's/manufacturer's website. Go to the respective software vendor's website by clicking on the provided links and download the computer repair software required to carry out repair jobs.

So let us begin our journey into the world of computer repair. I assure you that it is not as scary as you think it is. Even those of you with tech-anxiety will find that fixing computers is not only fun but quite easy if you read the instructions and follow them carefully.

The most effective way of using this book is to keep it open on your computer screen as a reference guide while practicing different troubleshooting techniques and procedures mentioned. It is also a good idea to get your hands on an old desktop or laptop computer that you can practice on. It could be a machine that has been sitting in your attic or garage collecting dust or it could be a donated machine from a family member, relative or friend for your new computer repair endeavor.

I guarantee that this book will prove to be very useful to you whether you want to learn to fix computers for yourself, your friends and family, or use it as your computer repair bible for your computer repair business.

# **2** THE MOST COMMON PC PROBLEMS AND HOW TO FIX THEM (make sure you have already followed chapter 3 to create the boot CD before you begin)

You can either choose to find your problem and solution here or you can browse/search for your solution manually in this ebook. For a comprehensive solution, follow chapter 4 every time before starting to troubleshoot a problem. If all the steps fail to solve a software problem, you will have to backup your hard drive by following steps 6 to 17 in chapter 4, and then reinstall Windows. If it is a hardware problem, follow the steps in chapter 11. If that doesn't fix it, follow the steps in chapter 5 to find and remove/replace/upgrade the broken hardware component.

- 1. When I press the power button on my laptop, nothing happens (or the power light comes on but the screen is blank/black *follow the steps in chapter 4.*
- 2. I turn on my laptop/desktop and it freezes/hangs on the Windows splash screen (the Windows startup logo) *follow the steps in chapter 4.*
- 3. My computer's audio is not working *follow the steps in chapters 4 and 11. If that doesn't fix it, follow the steps in chapter 5.*
- 4. My computer screen is showing strange colors *follow the steps in chapters 4 and 11. If that doesn't fix it, follow the steps in chapter 5.*
- 5. My computer screen is flickering or has vertical or horizontal lines showing intermittently *follow the steps in chapter 11. If that doesn't fix it, follow the steps in chapter 5.*
- 6. My keyboard doesn't work *follow the steps in chapter 11. If that doesn't fix it, follow the steps in chapter 5.*
- 7. My mouse doesn't work *follow the steps in chapter 11. If that doesn't fix it, follow the steps in chapter 5.*
- 8. My wired internet connection is not working *unplug the power cord to the modem and router (if using router as well), wait 30 seconds, then re-plug the power cords to both devices. If that doesn't fix it, follow the steps in chapter 11. If that doesn't fix it either, follow the steps in chapter 5. If all fails, call your internet service provider.*
- 9. My wireless internet connection is not working *same as problem 8.*
- 10. I cannot get online same as problem 8.
- 11. My computer starts ok but when it is loading Windows at the Windows splash screen (startup logo) it suddenly shows a blue screen and then it restarts it keeps on cycling through this process *follow the steps in chapter 11. If that doesn't fix it, follow the steps in chapter 5. If that doesn't fix it either, follow the steps in chapter 4.*
- 12. When I open Internet Explorer, it says "Internet Explorer cannot display the webpage." same as problem 8. If that doesn't fix it, follow the steps in chapter 11. If that doesn't fix it either, follow the steps in chapter 5. If that doesn't fix it either, follow the steps in chapter 4.
- 13. When I double-click the My Computer icon, and/or click on the Start button, and/or try to open any program, it shows me an error and does not open any window or program *follow the steps in chapter 4.*

- 14. Every time I turn on my computer, it gives me an option to choose between "Safe Mode," "Start Windows Normally" and a bunch of other options. It doesn't matter which one I choose, because Windows either hangs on the Windows splash screen (startup logo) or keeps restarting *follow the steps in chapter 4.*
- 15. My CD/DVD drive does not work use the CD/DVD lens cleaner CD to clean the laser lens of the drive. If that doesn't fix it, follow the steps in chapter 11. If that doesn't fix it either, follow steps in chapter 5.
- 16. My USB ports don't seem to work because they don't recognize any device that I plug into them *follow the steps in chapter 11. If that doesn't fix it, follow the steps in chapter 5. If that doesn't fix it either, follow the steps in chapter 4.*
- 17. There is an icon in the system tray (bottom right-hand corner of the screen where the clock is) that keeps showing a balloon message popping up and saying my PC is infected with a virus or spyware and it tells me to click on the message. When I do click on it, it takes me to a website where they want me to purchase an antivirus or spyware removal software *follow the steps in chapter 4. If that doesn't fix it, follow the steps in chapter 6.*
- 18. Every time I click on Internet Explorer icon (or any other browser such as Firefox) lots of browser windows keep opening up and flooding my screen and then it just hangs my PC – *follow the steps in chapter 4. If that doesn't fix it, follow the steps in chapter 6.*
- 19. My antivirus software keeps telling me that I am infected with a particular virus, spyware or some other malicious file but I cannot seem to clean it out *follow the steps in chapter 4. If that doesn't fix it, follow the steps in chapter 6.*
- 20. I just need to back up all my important files from my PC and re-install Windows follow steps 6 to 17 of chapter 4 to backup your hard drive. Then re-install Windows using the restore CD/DVD you got or created with the purchase of your computer or one you bought separately. Then follow steps in chapter 9 to browse the backup hard drive image and extract files and folders you need.
- 21. There is nothing I need to back up. I just want to format the hard drive and re-install Windows on my PC *just put in the Windows CD in your computer and restart. Follow the on-screen instructions. Make sure you first delete and format the hard drive partition you want to install Windows on.*
- 22. I want to upgrade my Windows XP to Windows Vista or Windows 7 *follow the steps in chapter 12. Then plug in your bootable USB flash drive in to your computer and restart. Follow the on-screen instructions.*
- 23. I want to upgrade my memory (RAM) on my laptop/desktop PC *follow the steps in chapter 5.*
- 24. I want to upgrade my hard drive on my laptop/desktop PC *follow the steps in chapter 5.*
- 25. I want to just clean out my computer of unwanted programs and software *follow the steps in chapter 6.*

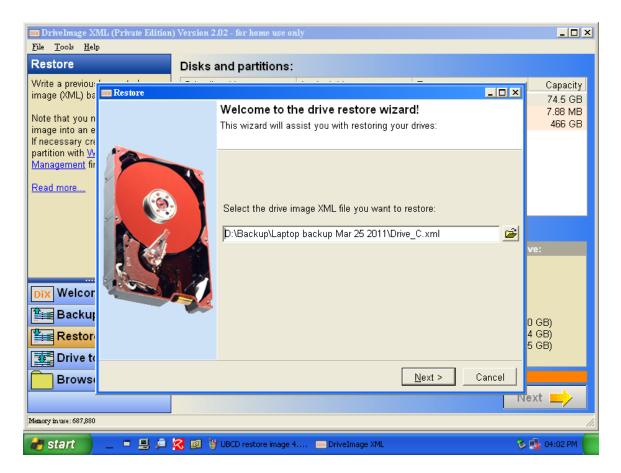

 Now select the DISKO#1 from the list of drives that you want the drive image to be restored onto. This should be shown most commonly as C:. It is very important that you choose the location of your computer's hard drive instead of your external hard drive (see screenshot below).

| DriveImage XI<br>File <u>T</u> ools <u>H</u> elp                                                                 | · · · · · · · · · · · · · · · · · · ·                                                                                              | Version 2.02 - for home use only                                                       |                                                                                                    | _ 🗆 X                                    |
|----------------------------------------------------------------------------------------------------|----------------------------------------------------------------------------------------------------|----------------------------------------------------------------------------------------|----------------------------------------------------------------------------------------------------|------------------------------------------|
| Restore                                                                                                    |                                                                                                    | Disks and partitions:                                                                  |                                                                                                    |                                          |
| Write a previou:<br>image (XML) be<br>Note that you n<br>image into an e<br>If necessary cre<br>partition with W | Restore<br>Restore<br>Select a partition                                                                                           | you want to restore the image to                                                       | . This must be an <u>existing</u> partition which will be<br><u>Management</u> to create or change partitions. <u>More</u>                                                                        | Capacity<br>74.5 GB<br>7.88 MB<br>466 GB |
| Management fir<br>Read more                                                                                      | Drive #partition Logical drive Type Capacity   DISK0#1 C: () NTFS (7) 74.5 GB   DISK1#1 D: (HP Personal Media Ext. NTFS (7) 466 GB |                                                                                        |                                                                                                    |                                          |
|                                                                                                    |                                                                                                    | Partition:                                                                             | Associated logical drive:                                                                                                    | ve:                                      |
| Dix Welcor                                                                                                    | Name:<br>Partition#:<br>Partition type:<br>Size of partition:<br>Start sector:                                                     | DISK0<br>74.5 GB<br>TOSHIBA MK8025GAS<br>1<br>NTFS (7)<br>74.5 GB<br>63<br>156,296,322 | Logical drive: C:   Label: -   Serial no: F8A832D8   File system: NTFS   Total sectors: 156,296,320   Used: 64,850,599,936 (60 GB)   Free: 15,173,115,904 (14 GB)   Total: 80,023,715,840 (75 GB) | 0 GB)<br>4 GB)<br>5 GB)                  |
| Brows                                                                                                    |                                                                                                    |                                                                                        | < <u>B</u> ack <u>N</u> ext > Cancel                                                                                                    | Next                                     |
| Memory in use: 1,343,596                                                                                         |                                                                                                    |                                                                                        |                                                                                                    |                                          |
| 🏕 start 🔷                                                                                                    | _ = 🗏 🔎                                                                                                    | 🔀 國 🦉 UBCD restore image 5                                                             | Dex DriveImage XML                                                                                                    | ଌ 🔩 04:02 PM 🌘                           |

2. The Restore window will now show you what you are about to do. Under "Restore this image drive:" you should see the location of the Drive\_C.xml file in your external hard drive. In this case, it is D:\Backup\Laptop backup Mar 25 2011. Under "To this destination:" it should show you DISK0#1 (or the location of your computer's hard drive partition that you are restoring the image to).

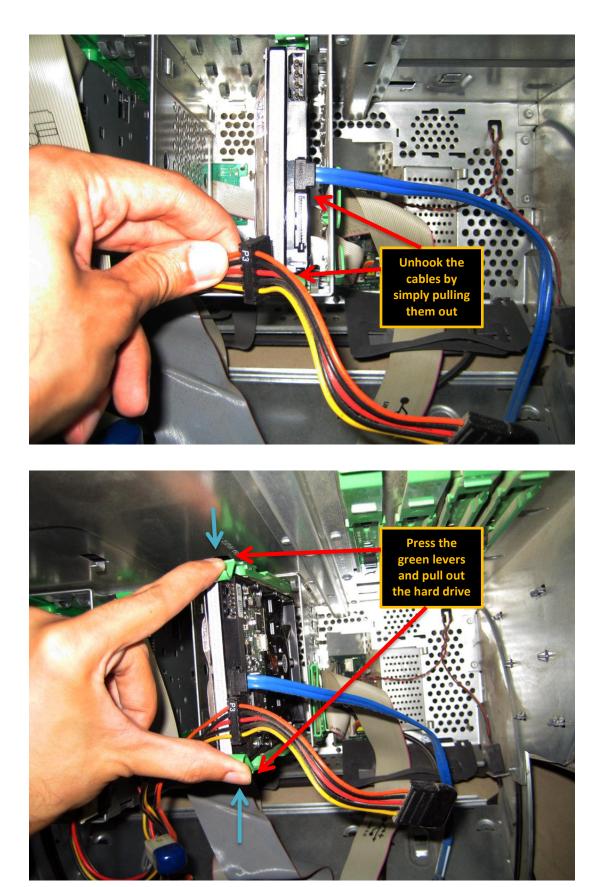